1. У вікні додатку *MS Word* знаходяться такі основні елементи: рядок заголовка (1), запуск меню **«Файл»** (2), стрічки – **«Главная»**, **«Вставка»**, **«Разметка страницы»**, **«Ссылки»**, **«Рассылки»**, **«Рецензирование»**, **«Вид»** (3), **«Панель быстрого доступа»** (4) вікно документа (5), рядок стану (6).

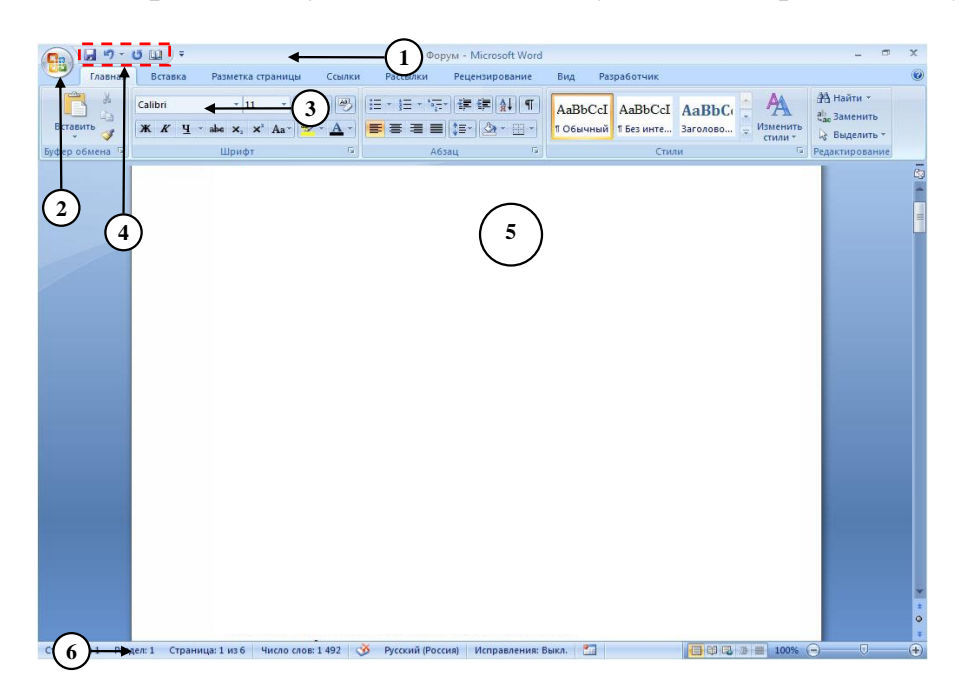

2. Для виділення всього тексту достатньо натиснути комбінацію клавіш **‹Ctrl› + ‹A›**. Для застосування тієї чи іншої мови в двічі клацають по області **«Язык»** в рядку стану та обирають потрібну мову.

ABC

3. Для перевірки правопису в натискають кнопку Правописание панелі **«Правописание»** стрічки **«Рецензирование»**. При цьому відкривається діалогове вікно **«Правописание»**, завдяки якому здійснюється процедура перевірки *орфографії* виділеного фрагмента тексту чи всього документа:

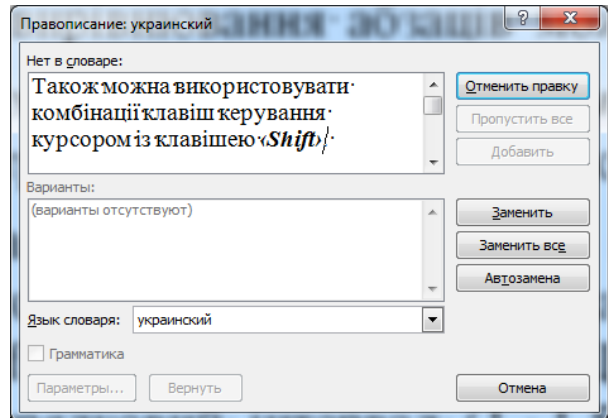

Також перевірку правопису можна здійснювати за допомогою контекстного меню, натискаючи правою кнопкою миші по підкреслених (червоною або зеленою хвилястою лінією) фрагментах тексту. При такому варіанті перевірки слід пам'ятати, що всі розділові знаки (крім тире) пишуться нерозривно з попереднім текстом.

4. Для автоматизованої заміни символів можна використовувати діалогове вікно **«Найти и заменить»**, яке відкривається натисканням кнопки панелі **«Редактирование»** на стрічці **«Главная»**. Після заповнення полів *«Найти:»* та *«Заменить на:»* натискають кнопку **[Заменить все]**. На рисунку показаний приклад заміни двох пропусків (символ ) , що йдуть поспіль, на один:

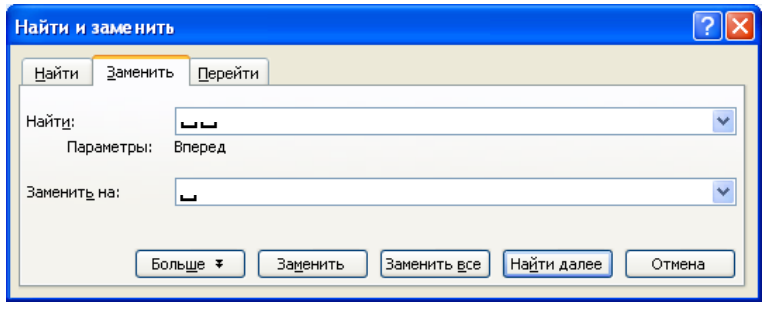

У цьому вікні можна також виконати заміну спеціальних символів, скориставшись кнопкою  $\boxed{\frac{5076 \text{ m/s}}{2}}$ , а потім  $\boxed{\frac{Cn_{\text{EUMADHBIW}}}{Cn_{\text{EUMADHJIW}}}}$ . До спеціальних символів відносяться недруковані символи: знак абзацу – ¶, знак табуляції – →, м'який перенос –  $\neg$ ; розрив рядка –  $\leftrightarrow$ ; нерозривний пробіл –  $\circ$  та ін.

5. Кожний абзац основного тексту завершується символом кінця речення, тобто крапкою, і наступний абзац починається з великої літери. Якщо в основному тексті абзац не закінчується крапкою, а наступний абзац починається з маленької літери, то це розірване речення. Для об'єднання двох розірваних речень необхідно поставити курсор в кінець першого абзацу (перед символом ¶) і натиснути клавішу **‹Delete›**.

**Увага!** Поєднувати всі абзаци тексту в один великий абзац чи абзац із загальним заголовком не треба.

6. Для обміну фрагментів тексту місцями застосовують команди **«Вырезать»** і **«Вставить»** меню **«Правка»** (або контекстного меню). Попередньо фрагменти тексту виділяють за допомогою миші. Для цього можна застосовувати подвійні клацання (виділяється слово), потрійні клацання (виділяється абзац), перетягування.

9. Для форматування фрагментів тексту їх необхідно виділити. Для виділення фрагменту тексту за допомогою миші, можна застосовувати подвійні клацання (виділяється слово), потрійні клацання (виділяється абзац), перетягування. Команда **«Правка» → «Выделить все»** (або **‹Ctrl› + ‹A›**) дозволяє виділити вміст всього документу. Також можна використовувати комбінації клавіш керування курсором із клавішею **‹Shift›**. Щоб скасувати виділення фрагмента, потрібно клацнути поза фрагментом.

Для обрання способу вирівнювання абзаців можна скористатися кнопками панелі **«Абзац»** стрічки **«Главная»**.

Міжрядковий інтервал задається кнопкою панелі **«Абзац»** стрічки **«Главная»**. Ця кнопка дає можливість встановити звичайний міжрядковий інтервал (1, 1,5, 2, 2,5, 3), а для обрання міжрядкового інтервалу **точно число пунктів** необхідно натиснути кнопку панелі **«Абзац»** стрічки **«Главная»**.

Для точного встановлення абзацного відступу використовується діалогове вікно **«Абзац»** (кнопка панелі **«Абзац»** стрічки **«Главная»**). У цьому вікні вказується відступ або виступ нового рядка в сантиметрах: вибрати відповідний елемент у списку *«Первая строка*:*»* і заповнити поле введення *«На*:*»*. Після настроювання параметрів абзацу у вікні **«Абзац»** натискають кнопку **[ОК]**:

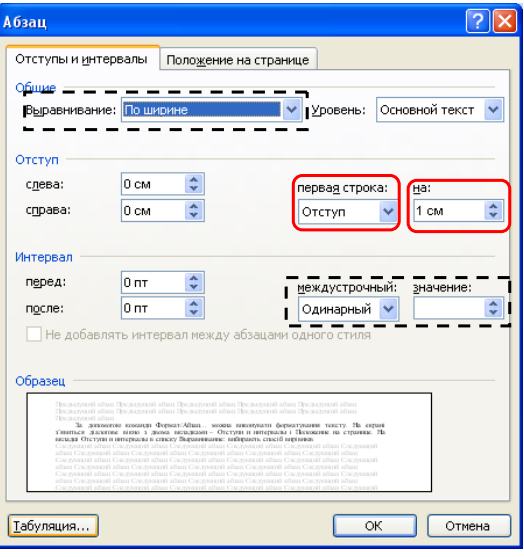

**Зверніть увагу!** У цьому вікні можна задати вирівнювання та міжрядковий інтервал (обведені пунктирною рамкою).

10. На панелі **«Шрифт»** стрічки **«Главная»** зі списків, що розкриваються, вибирають гарнітуру <sup>Тітне New Roman -</sup> і розмір <sup>13</sup> - шрифту для виділеного фрагменту тексту. Накреслення шрифту (напівжирний або курсив) обирається натисканням миші по кнопках **ж** або **K** Універсальним засобом форматування символів є діалогове вікно **«Шрифт»** – кнопка панелі **«Шрифт»** стрічки **«Главная»**:

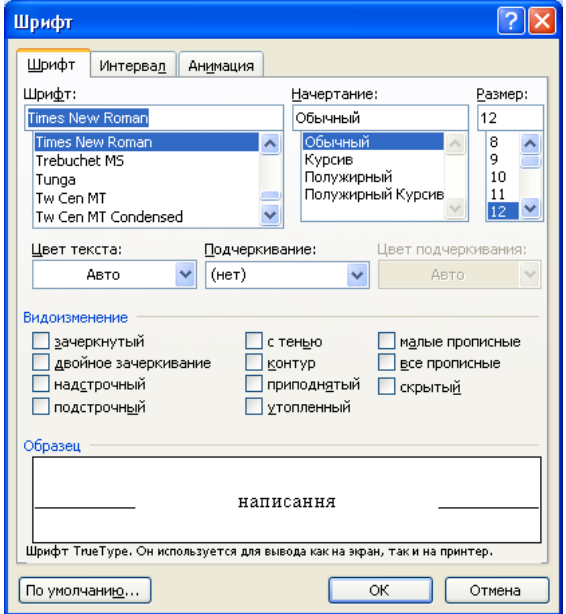